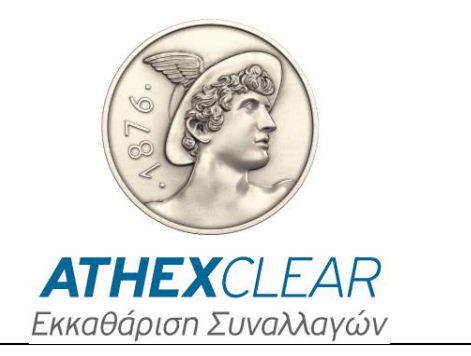

# **ΕΤΑΙΡΕΙΑ ΕΚΚΑΘΑΡΙΣΗΣ ΣΥΝΑΛΛΑΓΩΝ ΧΡΗΜΑΤΙΣΤΗΡΙΟΥ ΑΘΗΝΩΝ Α.Ε.**

# **ΥΠΗΡΕΣΙΑ EMIR-TR ΕΦΑΡΜΟΓΗ ΔΙΑΧΕΙΡΙΣΗΣ ΑΡΧΕΙΩΝ AMP EMIR-TR ΕΓΧΕΙΡΙΔΙΟ ΧΡΗΣΤΩΝ**

**Έκδοση: 1.0 – 01/02/2024**

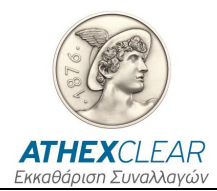

Η εταιρεία Εκκαθάρισης Συναλλαγών Χρηματιστηρίου Αθηνών Α.Ε. (ΕΤ.ΕΚ.) έχει καταβάλλει κάθε δυνατή προσπάθεια, ώστε να διασφαλίσει ότι οι πληροφορίες και τα στοιχεία της παρούσας έκδοσης είναι ορθά και επικαιροποιημένα, αλλά δεν έχει καμία ευθύνη για την ακρίβεια και πληρότητά της και δεν μπορεί να εγγυηθεί ότι τα κείμενα που περιλαμβάνονται στο παρόν είναι ακριβή αντίγραφα των επίσημων κειμένων.

Το σύνολο της πληροφορίας, που περιλαμβάνεται στο παρόν, είναι γενικού χαρακτήρα και δεν αποτελεί επενδυτική, νομική ή άλλου είδους συμβουλή.

Το παρόν αποτελεί ιδιοκτησία της ΕΤ.ΕΚ. και προστατεύεται από τις διατάξεις περί πνευματικής ιδιοκτησίας. Απαγορεύεται η με οποιοδήποτε τρόπο ή μέσο αναπαραγωγή, αναδημοσίευση, τροποποίηση, αντιγραφή, πώληση, μετάδοση ή διανομή του συνόλου ή μέρους του παρόντος, χωρίς την προηγούμενη έγγραφη συγκατάθεση ΕΤ.ΕΚ.

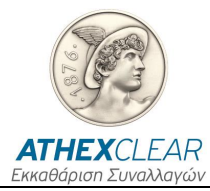

### **ΠΙΝΑΚΑΣ ΑΝΑΘΕΩΡΗΣΕΩΝ**

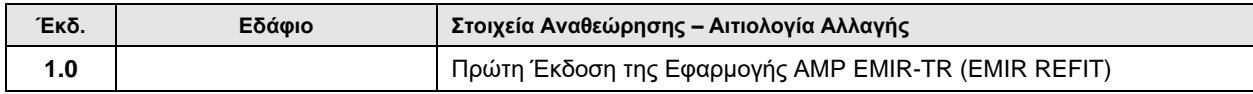

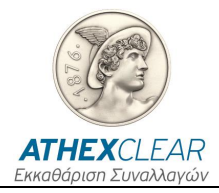

## **ΠΙΝΑΚΑΣ ΠΕΡΙΕΧΟΜΕΝΩΝ**

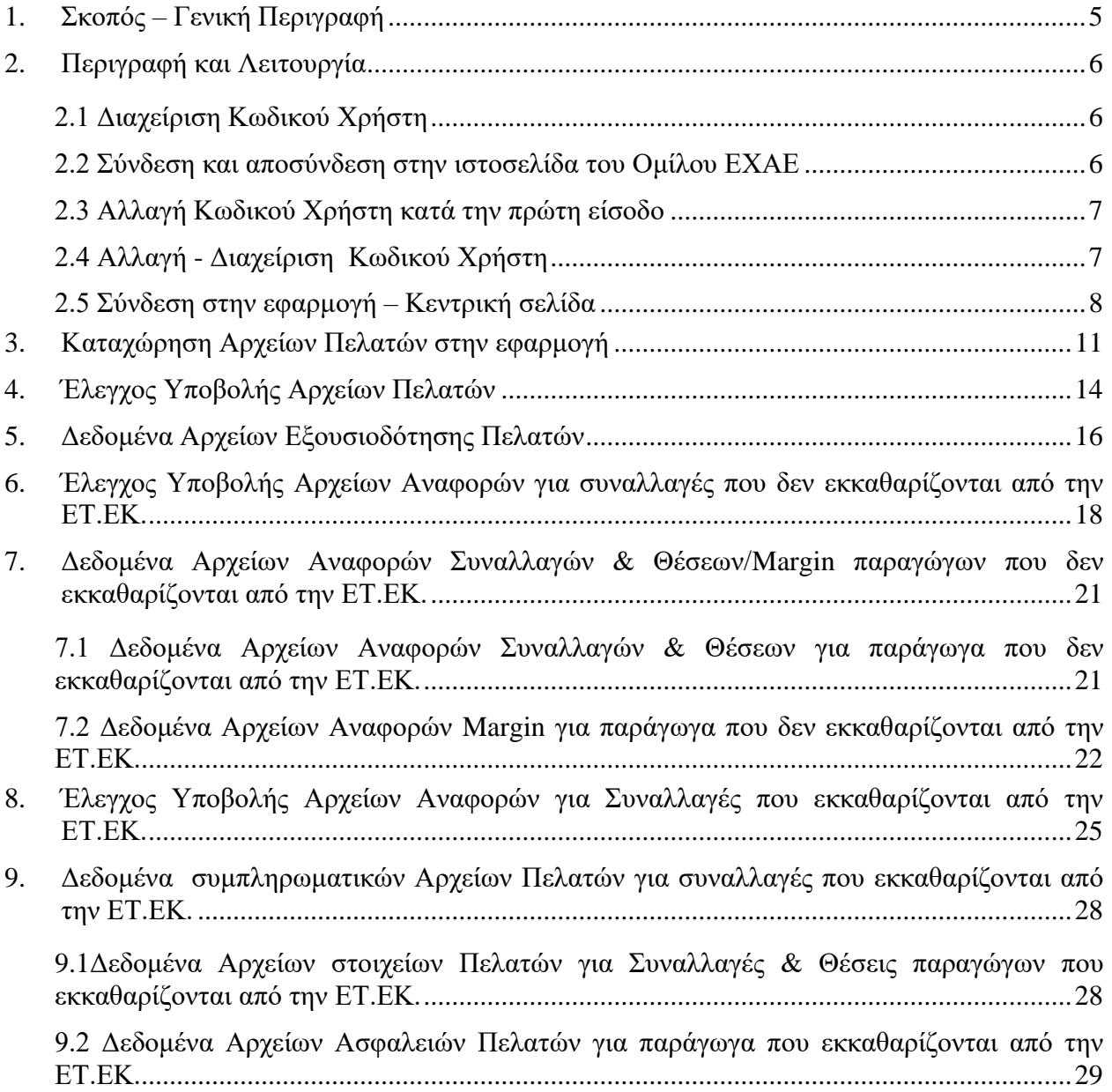

![](_page_4_Picture_0.jpeg)

## <span id="page-4-0"></span>**1. Σκοπός – Γενική Περιγραφή**

Στο παρόν εγχειρίδιο περιγράφονται οι λειτουργίες που εκτελούνται από τους χρήστες των Εκκαθαριστικών Μελών/Πελατών της υπηρεσίας EMIR-TR, μέσω της εφαρμογής AMP EMIR-TR.

Στην παρούσα έκδοση δίνονται οι εξής λειτουργίες:

- 1. Σύνδεση στην Εφαρμογή
- 2. Αλλαγή Κωδικού Χρήστη
- 3. Καταχώρηση και παρακολούθηση Αρχείου Εξουσιοδότησης (Delegation File), από τους Πελάτες της υπηρεσία EMIR-TR/Εκκαθαριστικά Μέλη για λογαριασμό Πελατών τους, ώστε να αναφερθούν στην ΕΤ.ΕΚ. τα LEIs των Πελατών τους που έχουν αιτηθεί εξουσιοδότηση. Το συγκεκριμένο αρχείο είναι απαραίτητο για τις υποβολές των αναφορών σε συναλλαγές που εκκαθαρίζονται εντός και εκτός ΕΤ.ΕΚ. (ETD/OTC)
- 4. Καταχώρηση και παρακολούθηση Αρχείου στοιχείων Πελατών (ETD Supplementary Trade & Position Data File), για Πελάτες που χρησιμοποιούν την υπηρεσία EMIR-TR για την αποστολή αναφορών που σχετίζονται με συναλλαγές που εκκαθαρίζονται από την ΕΤ.ΕΚ.
- 5. Καταχώρηση και παρακολούθηση Αρχείου Ασφαλειών ανά Πελάτη (ETD Supplementary Margin Data File), για Πελάτες που χρησιμοποιούν την υπηρεσία EMIR-TR για την αποστολή αναφορών που σχετίζονται με συναλλαγές που εκκαθαρίζονται από την ΕΤ.ΕΚ.
- 6. Καταχώρηση και παρακολούθηση Αρχείων Συναλλαγών & Θέσεων (OTC030 Report File) και Αρχεία Margin (OTC108 Report File), για Πελάτες που χρησιμοποιούν την υπηρεσία EMIR-TR για την αποστολή αναφορών που σχετίζονται με συναλλαγές που εκτελούνται εξωχρηματιστηριακά ή σε άλλες ρυθμιζόμενες αγορές και **δεν** εκκαθαρίζονται από την ΕΤ.ΕΚ.
- 7. Λήψη αποτελεσμάτων απαντητικών αρχείων για τις αναφορές που στάλθηκαν στο Αρχείο Καταγραφής

![](_page_5_Picture_0.jpeg)

## <span id="page-5-0"></span>**2. Περιγραφή και Λειτουργία**

### <span id="page-5-1"></span>*2.1 Διαχείριση Κωδικού Χρήστη*

Για την ασφάλεια του συστήματος, θα πρέπει κατά την πρώτη είσοδό σας αλλά και σε τακτικά χρονικά διαστήματα να αλλάζετε τον κωδικό χρήστη (password).

Η διαχείριση του κωδικού χρήστη γίνεται μέσα από την ιστοσελίδα του Ομίλου ΕΧΑΕ.

#### <span id="page-5-2"></span>*2.2 Σύνδεση και αποσύνδεση στην ιστοσελίδα του Ομίλου ΕΧΑΕ*

Για την σύνδεση στην ιστοσελίδα του Ομίλου ΕΧΑΕ πληκτρολογήστε την διεύθυνση <http://www.athexgroup.gr/> και θα εμφανιστεί η παρακάτω σελίδα:

![](_page_5_Picture_8.jpeg)

Επιλέξετε την επιλογή "**Σύνδεση**" και θα εμφανιστεί το παρακάτω παράθυρο όπου θα πρέπει να πληκτρολογήσετε το email και το αντίστοιχο password. Στη συνέχεια επιλέξετε το εικονικό πλήκτρο "**Σύνδεση**".

![](_page_5_Picture_114.jpeg)

![](_page_6_Picture_0.jpeg)

Αν έχετε πληκτρολογήσει σωστά τα στοιχεία σας θα πρέπει στα δεξιά να βλέπετε το όνομα.

![](_page_6_Picture_3.jpeg)

### <span id="page-6-0"></span>*2.3 Αλλαγή Κωδικού Χρήστη κατά την πρώτη είσοδο*

Την πρώτη φορά που θα συνδεθείτε θα εμφανιστούν οι όροι χρήσης του site.

![](_page_6_Picture_6.jpeg)

Αφού διαβάσετε τους όρους χρήσης, προχωρήστε την διαδικασία επιλέγοντας "**Συμφωνώ**". Στην επόμενη οθόνη που θα εμφανιστεί πληκτρολογήστε τον νέο κωδικό πρόσβασης στα πεδία "**Κωδικός Πρόσβασης**" και "**Επανεισαγωγή**". Τέλος επιλέξτε το εικονικό πλήκτρο "Αποθήκευση".

Ακολούθως, επιλέξτε ερώτηση υπενθύμισης κωδικού πρόσβασης, πληκτρολογείστε την αντίστοιχη απάντηση και επιλέξτε "**Αποθήκευση**". Στην συνέχεια θα μεταβείτε στην αρχική σελίδα του site.

### <span id="page-6-1"></span>*2.4 Αλλαγή - Διαχείριση Κωδικού Χρήστη*

Για να διαχειριστείτε τον κωδικό χρήσης του site αλλά και της εφαρμογής, θα πρέπει να πληκτρολογήσετε την διεύθυνση <http://www.athexgroup.gr/> και να ακολουθήσετε τα βήματα Σύνδεσης που περιγράφονται στην παράγραφο *2.2*.

Στην συνέχεια επιλέξτε από την επιλογή "**Μετάβαση σε**" το "**Πίνακας Ελέγχου**", όπως φαίνεται στην παρακάτω εικόνα:

![](_page_7_Picture_0.jpeg)

![](_page_7_Picture_102.jpeg)

Στην συνέχεια θα μεταβείτε στην παρακάτω οθόνη, όπου από το μενού αριστερά θα πρέπει να επιλέξετε το εικονικό πλήκτρο "**Ο Λογαριασμός μου**".

![](_page_7_Picture_103.jpeg)

Στην βασική περιοχή πληροφοριών, στο κέντρο, θα πρέπει να έχει εμφανιστεί η παρακάτω οθόνη:

![](_page_7_Picture_104.jpeg)

Από το μενού στα δεξιά επιλέξτε "**Κωδικός Πρόσβασης**", όπου πληκτρολογείτε τα σχετικά στοιχεία και επιλέγετε "**Αποθήκευση**" προκειμένου να καταχωρηθούν οι αλλαγές σας. Εφόσον οι αλλαγές έχουν καταχωρηθεί θα δείτε το παρακάτω μήνυμα:

**Ο** Το αίτημά σας ολοκληρώθηκε επιτυχώς.

### <span id="page-7-0"></span>*2.5 Σύνδεση στην εφαρμογή – Κεντρική σελίδα*

Για τη σύνδεση στην εφαρμογή πρέπει να χρησιμοποιήσετε κάποιον Internet Browser (Internet Explorer, Google Chrome, κλπ.) και ο υπολογιστής που χρησιμοποιείτε να έχει πρόσβαση στο Internet.

Πληκτρολογώντας τη διεύθυνση:

![](_page_8_Picture_0.jpeg)

- [https://amp.athexgroup.gr/apex,](https://amp.athexgroup.gr/apex) ο χρήστης μπορεί να συνδεθεί στο περιβάλλον παραγωγής.
- [https://t-amp.athexgroup.gr/apex,](https://t-amp.athexgroup.gr/apex) ο χρήστης μπορεί να συνδεθεί στο περιβάλλον δοκιμών.

![](_page_8_Picture_108.jpeg)

Στη οθόνη που θα εμφανιστεί πληκτρολογήστε το email σας, όπως αυτό αναγράφεται στην αίτηση που έχει γίνει αποδεκτή από την ATHEXClear, και το σχετικό Password. Στη συνέχεια πατήστε το εικονικό πλήκτρο "**Sign in**".

Εφόσον καταχωρηθούν σωστά τα στοιχεία σας θα συνδεθείτε στην εφαρμογή.

Μετά τη σύνδεση σας στην εφαρμογή εμφανίζεται η κεντρική σελίδα όπου φαίνεται ο συνδεδεμένος χρήστης και το LEI του Εκκαθαριστικού Μέλους/Πελάτη της υπηρεσίας, η εξουσιοδότηση της πρόσβασής του καθώς και το κεντρικό μενού της εφαρμογής.

![](_page_8_Picture_109.jpeg)

Προκειμένου να αποσυνδεθείτε από την εφαρμογή μπορείτε να επιλέξετε το εικονικό πλήκτρο "**Log Out**" στην πάνω δεξιά γωνία.

![](_page_9_Picture_0.jpeg)

Το διαθέσιμο μενού ανά χρήστη εξαρτάται από την σύμβαση του Εκκαθαριστικού Μέλους/Πελάτη της υπηρεσίας EMIR-TR με την ΕΤ.ΕΚ. Παρακάτω εμφανίζονται οι μέγιστες δυνατότητες που μπορεί να έχει κάποιος χρήστης της υπηρεσίας.

![](_page_10_Picture_0.jpeg)

## <span id="page-10-0"></span>**3. Καταχώρηση Αρχείων Πελατών στην εφαρμογή**

Ανοίγοντας το μενού EMIR εμφανίζεται η παρακάτω εικόνα:

![](_page_10_Picture_165.jpeg)

Επιλέγοντας το μενού "**Upload Files**" από την κεντρική σελίδα, θα μεταβείτε στην σελίδα "**Upload Type**" με τις ακόλουθες επιλογές:

➢ **"Delegation File"**: για υποβολή **Αρχείων Εξουσιοδότησης Πελατών** που σας εξουσιοδοτούν για την υποβολή ανφορών και του δικού τους σκέλους στις μεταξύ σας συναλλαγές (μορφότυπου CSV με κωδικοποίηση UTF-8 και ελεύθερη ονομασία π.χ. "Delegation\_12012024.csv"). Στο αρχείο μπορεί να περιλαμβάνεται και μία πρώτη σειρά με τις επικεφαλίδες.

![](_page_10_Picture_166.jpeg)

- ➢ **"OTC File"**: για υποβολή **Αρχείων Πελατών για αναφορές συναλλάγών** που δεν εκκαθαρίζονται από την ΕΤ.ΕΚ. Ο χρήστης έχει δύο επιλογές (**File Types**):
	- *α. "OTC 030 Report File": για υποβολή αρχείων αναφορών συναλλαγών & θέσεων παραγώγων που δεν εκκαθαρίζονται από την ΕΤ.ΕΚ. (μορφότυπου xml\_ISO 20022 σύμφωνα με τις προδιαγραφές της ESMA και ελεύθερη ονομασία π.χ. "OTC030\_12012024.xml")*

![](_page_10_Picture_167.jpeg)

![](_page_11_Picture_0.jpeg)

*β. "OTC 108 Report File": για υποβολή αρχείων margin για αναφορές συναλλαγών που δεν εκκαθαρίζονται από την ΕΤ.ΕΚ. (μορφότυπου xml\_ISO 20022 με ελεύθερη ονομασία σύμφωνα με τις προδιαγραφές της ESMA και ελεύθερη ονομασία π.χ. "OTC108\_12012024.xml")*

![](_page_11_Picture_191.jpeg)

**Σημείωση**: Ο χρήστης πρέπει να υποβάλει το **Document** για τα παραπάνω αρχεία OTC030 Report File & OTC108 Report File, όπως αυτά αναφέρονται στην τρέχουσα έκδοση xsd (Auth030 & Auth108) της ESMA **χωρίς το header και το wrapper**.

- ➢ **"ETD File"**: για υποβολή **αρχείων Πελατών** με τα συμπληρωματικά δεδομένα για τις αναφορές συναλλάγών που εκκαθαρίζονται από την ΕΤ.ΕΚ. Ο χρήστης έχει δύο επιλογές (**File Types**):
	- *α. "ETD 030 Supplementary File": για υποβολή των αρχείων στοιχείων Πελατών με τα συμπληρωματικά δεδομένα που χρειάζονται για την αναφορά συναλλαγών & θέσεων για συναλλαγές που εκκαθαρίζονται από την ΕΤ.ΕΚ. (μορφότυπου CSV με κωδικοποίηση UTF-8 και ελεύθερη ονομασία π.χ. "ETD030\_12012024.csv"). Στο αρχείο μπορεί να περιλαμβάνεται και μία πρώτη σειρά με τις επικεφαλίδες.*

![](_page_11_Picture_192.jpeg)

*β. "ETD 108 Supplementary File" (Προαιρετικό): για υποβολή αρχείων ασφαλειών με συμπληρωματικά δεδομένα που χρειάζονται για την αναφορά margin σε παράγωγα που εκκαθαρίζονται από την ΕΤ.ΕΚ. (μορφότυπου CSV με κωδικοποίηση UTF-8 και ελεύθερη ονομασία π.χ. "ETD108\_12012024.csv"). Στο αρχείο μπορεί να περιλαμβάνεται και μία πρώτη σειρά με τις επικεφαλίδες.* 

*ΥΠΗΡΕΣΙΑ EMIR-TR ΕΦΑΡΜΟΓΗ ΚΑΤΑΧΩΡΗΣΗΣ ΑΡΧΕΙΩΝ ΕΓΧΕΙΡΙΔΙΟ ΧΡΗΣΤΩΝ*

![](_page_12_Picture_1.jpeg)

![](_page_12_Picture_140.jpeg)

Στη συνέχεια, ο χρήστης από την επιλογή "**Choose File**", βρίσκει και επιλέγει το αρχείο προς υποβολή. Τέλος, από την επιλογή "**Upload**" υποβάλει το αρχείο στην εφαρμογή ενώ από την επιλογή "**Cancel**" μπορεί να ακυρώσει την υποβολή του αρχείου στην εφαρμογή.

Η εφαρμογή ενημερώνει με μήνυμα επιτυχούς ή όχι, υποβολής του αρχείου, τόσο σχετικά με τον **τύπο** του αρχείου που γίνεται upload, όσο και με την **γραμμογράφηση** του αρχείου.

Για παράδειγμα, εάν ο χρήστης εισάγει αρχείο "**OTC 030 Report File"** μορφότυπου CSV **αντί** του XML εμφανίζεται το πιο κάτω μήνυμα σφάλματος:

![](_page_12_Picture_6.jpeg)

Επιπλέον, εάν ο χρήστης εισάγει αρχείο **"OTC 108 Report File"** με περιεχόμενο μη σύμφωνο με τα τεχνικά πρότυπα της ESMA εμφανίζεται το παρακάτω μήνυμα:

![](_page_12_Picture_8.jpeg)

• auth.030.001.03\_ESMAUG\_DATTAR\_1.1.0.xsd validation against xsd: HLX-31043: Element 'BizData' not globally defined in schema 'auth.030.001.03\_ESMAUG\_DATTAR\_1.1.0.xsd'

 $\times$ 

![](_page_13_Picture_0.jpeg)

# <span id="page-13-0"></span>**4. Έλεγχος Υποβολής Αρχείων Πελατών**

Ο χρήστης με σκοπό να ελέγξει την υποβολή των αρχείων του, επιλέγει από το κεντρικό μενού το εικονικό πλήκτρο "**Submissions**" και εμφανίζεται η παρακάτω οθόνη με τα αρχεία που έχει υποβάλει και την κατάσταση στην οποία βρίσκεται η διαδικασία υποβολής τους.

![](_page_13_Picture_184.jpeg)

Τα πεδία που εμφανίζονται στην οθόνη και η αντίστοιχη περιγραφή τους είναι τα ακόλουθα:

![](_page_13_Picture_185.jpeg)

![](_page_14_Picture_0.jpeg)

![](_page_14_Picture_141.jpeg)

Τέλος, ο χρήστης από την επιλογή "**Action**" έχει πολλαπλές δυνατότητες, όπως εμφάνισηαπόκρυψη στηλών, εφαρμογή φίλτρων, εξαγωγή αναφορών, αποθήκευση του πίνακα που έχει εμφανιστεί στην οθόνη με την μορφή αρχείων διαφόρων format κ.α.

**Σημείωση**: Η οθόνη δίνει δυνατότητες "**ταξινόμησης**" ανά στήλη - εμφάνισης της ή όχι πιέζοντας τον κέρσορα πάνω στην ονομασία της κάθε στήλης. Επιπλέον, ο χρήστης μπορεί να κάνει αναζήτηση σε κάθε ένα από τα πεδία που εμφανίζονται στην οθόνη καθώς και σε συνδυασμούς αυτών πιέζοντας το εικονίδιο του μεγενθυτικού φακού που βρίσκεται πάνω από την στήλη "**Submission Id**".

![](_page_15_Picture_0.jpeg)

### <span id="page-15-0"></span>**5. Δεδομένα Αρχείων Εξουσιοδότησης Πελατών**

Ο χρήστης με σκοπό να ενημερωθεί με πληροφορίες σχετικά με τις εγγραφές του υποβληθέντος αρχείου εξουσιοδότησης Πελατών του Εκκαθαριστικού Μέλους, επιλέγει από το κεντρικό μενού το εικονικο πλήκτρο "**Delegation Parsed Data**" και εμφανίζεται η παρακάτω οθόνη:

![](_page_15_Picture_155.jpeg)

Τα πεδία που εμφανίζονται στην οθόνη και η αντίστοιχη περιγραφή τους είναι τα ακόλουθα:

![](_page_15_Picture_156.jpeg)

![](_page_16_Picture_0.jpeg)

![](_page_16_Picture_162.jpeg)

Τέλος, ο χρήστης από την επιλογή "**Action**" έχει πολλαπλές δυνατότητες, όπως εμφάνισηαπόκρυψη στηλών, εφαρμογή φίλτρων, εξαγωγή αναφορών, αποθήκευση του πίνακα που έχει εμφανιστεί στην οθόνη με την μορφή αρχείων διαφόρων format κ.α.

**Σημείωση**: Η οθόνη δίνει δυνατότητες "**ταξινόμησης**" ανά στήλη - εμφάνισης της ή όχι πιέζοντας τον κέρσορα πάνω στην ονομασία της κάθε στήλης. Επιπλέον, ο χρήστης μπορεί να κάνει αναζήτηση σε κάθε ένα από τα πεδία που εμφανίζονται στην οθόνη καθώς και σε συνδυασμούς αυτών πιέζοντας το εικονίδιο του μεγενθυτικού φακού που βρίσκεται πάνω από την στήλη "**Submission Id**".

![](_page_17_Picture_0.jpeg)

## <span id="page-17-0"></span>**6. Έλεγχος Υποβολής Αρχείων Αναφορών για συναλλαγές που δεν εκκαθαρίζονται από την ΕΤ.ΕΚ.**

Ο χρήστης με σκοπό να ενημερωθεί με πληροφορίες σχετικά με την υποβολή των αρχείων αναφορών συναλλαγών & θέσεων και αρχείων margin παραγώγων που **δεν** εκκαθαρίζονται από την ΕΤ.ΕΚ., επιλέγει από το κεντρικό μενού το εικονικό πλήκτρο "**OTC**" και στη συνέχεια "**File Data**" και εμφανίζεται η παρακάτω οθόνη:

![](_page_17_Picture_118.jpeg)

Στην συνέχεια από την επιλογή:

➢ *"OTC 030 Files" εμφανίζεται η οθόνη που περιέχει τις υποβολές των αρχείων αναφορών συναλλαγών & θέσεων για συναλλαγές που δεν εκκαθαρίζονται από την ΕΤ.ΕΚ.*

![](_page_17_Picture_119.jpeg)

➢ *"OTC 108 Files" εμφανίζεται η οθόνη που περιέχει τις υποβολές των αρχείων αναφορών margin για συναλλαγές που δεν εκκαθαρίζονται από την ΕΤ.ΕΚ.*

![](_page_17_Picture_120.jpeg)

![](_page_18_Picture_0.jpeg)

![](_page_18_Picture_199.jpeg)

Τα πεδία που εμφανίζονται στην οθόνη και η αντίστοιχη περιγραφή τους είναι τα ακόλουθα:

![](_page_19_Picture_0.jpeg)

![](_page_19_Picture_92.jpeg)

Τέλος, ο χρήστης από την επιλογή "**Action**" έχει πολλαπλές δυνατότητες, όπως εμφάνισηαπόκρυψη στηλών, εφαρμογή φίλτρων, εξαγωγή αναφορών, αποθήκευση του πίνακα που έχει εμφανιστεί στην οθόνη με την μορφή αρχείων διαφόρων format κ.α.

**Σημείωση**: Η οθόνη δίνει δυνατότητες "**ταξινόμησης**" ανά στήλη - εμφάνισης της ή όχι πιέζοντας τον κέρσορα πάνω στην ονομασία της κάθε στήλης. Επιπλέον, ο χρήστης μπορεί να κάνει αναζήτηση σε κάθε ένα από τα πεδία που εμφανίζονται στην οθόνη καθώς και σε συνδυασμούς αυτών πιέζοντας το εικονίδιο του μεγενθυτικού φακού που βρίσκεται πάνω από την στήλη "**File ID**".

![](_page_20_Picture_0.jpeg)

## <span id="page-20-0"></span>**7. Δεδομένα Αρχείων Αναφορών Συναλλαγών & Θέσεων/Margin παραγώγων που δεν εκκαθαρίζονται από την ΕΤ.ΕΚ.**

### <span id="page-20-1"></span>*7.1 Δεδομένα Αρχείων Αναφορών Συναλλαγών & Θέσεων για παράγωγα που δεν εκκαθαρίζονται από την ΕΤ.ΕΚ.*

Ο χρήστης με σκοπό να ενημερωθεί με πληροφορίες σχετικά με τις εγγραφές των αρχείων που έχει υποβάλει για συναλλαγές & θέσεις παραγώγων που δεν εκκαθαρίζονται από την ΕΤ.ΕΚ. (OTC030 Report File), επιλέγει από το κεντρικό μενού το εικονικό πλήκτρο "**OTC**" και στη συνέχεια "**030 Parsed Data**" και εμφανίζεται η παρακάτω οθόνη.

![](_page_20_Picture_181.jpeg)

Τα πεδία που εμφανίζονται στην οθόνη και η αντίστοιχη περιγραφή τους είναι τα ακόλουθα:

![](_page_20_Picture_182.jpeg)

![](_page_21_Picture_0.jpeg)

![](_page_21_Picture_245.jpeg)

Σχετικά με τις τιμές που λαμβάνουν τα υπόλοιπα πεδία, μπορείτε να ανατρέξετε στο εγχειρίδιο "**Τεχνικές Προδιαγραφές Υπηρεσίας EMIR-TR (EMIR REFIT)**" που είναι αναρτημένο στο site [https://www.athexgroup.gr/el/web/guest/emir-tr-service,](https://www.athexgroup.gr/el/web/guest/emir-tr-service) όπως αυτό ισχύει κάθε φορά.

Τέλος, ο χρήστης από την επιλογή "**Action**" έχει πολλαπλές δυνατότητες, όπως εμφάνισηαπόκρυψη στηλών, εφαρμογή φίλτρων, εξαγωγή αναφορών, αποθήκευση του πίνακα που έχει εμφανιστεί στην οθόνη με την μορφή αρχείων διαφόρων format κ.α.

**Σημείωση**: Η οθόνη δίνει δυνατότητες "**ταξινόμησης**" ανά στήλη - εμφάνισης της ή όχι πιέζοντας τον κέρσορα πάνω στην ονομασία της κάθε στήλης. Επιπλέον, ο χρήστης μπορεί να κάνει αναζήτηση σε κάθε ένα από τα πεδία που εμφανίζονται στην οθόνη καθώς και σε συνδυασμούς αυτών πιέζοντας το εικονίδιο του μεγενθυτικού φακού που βρίσκεται πάνω από την στήλη "**Submission Id**".

### <span id="page-21-0"></span>*7.2 Δεδομένα Αρχείων Αναφορών Margin για παράγωγα που δεν εκκαθαρίζονται από την ΕΤ.ΕΚ.*

Ο χρήστης με σκοπό να ενημερωθεί με πληροφορίες σχετικά με τις εγγραφές των αρχείων αναφορών margin που έχει υποβάλει για παράγωγα που **δεν** εκκαθαρίζονται από την ΕΤ.ΕΚ. (OTC108 Report File), επιλέγει από το κεντρικό μενού το εικονικό πλήκτρο "**OTC**" και στη συνέχεια "**108 Parsed Data**" και εμφανίζεται η παρακάτω οθόνη:

![](_page_22_Picture_0.jpeg)

![](_page_22_Picture_167.jpeg)

Τα πεδία που εμφανίζονται στην οθόνη και η αντίστοιχη περιγραφή τους είναι τα ακόλουθα:

![](_page_22_Picture_168.jpeg)

![](_page_23_Picture_0.jpeg)

![](_page_23_Picture_139.jpeg)

Σχετικά με τις τιμές που λαμβάνουν τα υπόλοιπα πεδία, μπορείτε να ανατρέξετε στο εγχειρίδιο "**Τεχνικές Προδιαγραφές Υπηρεσίας EMIR-TR (EMIR REFIT)**" που είναι αναρτημένο στο site [https://www.athexgroup.gr/el/web/guest/emir-tr-service,](https://www.athexgroup.gr/el/web/guest/emir-tr-service) όπως αυτό ισχύει κάθε φορά.

Τέλος, ο χρήστης από την επιλογή "**Action**" έχει πολλαπλές δυνατότητες, όπως εμφάνισηαπόκρυψη στηλών, εφαρμογή φίλτρων, εξαγωγή αναφορών, αποθήκευση του πίνακα που έχει εμφανιστεί στην οθόνη με την μορφή αρχείων διαφόρων format κ.α.

**Σημείωση**: Η οθόνη δίνει δυνατότητες "**ταξινόμησης**" ανά στήλη - εμφάνισης της ή όχι πιέζοντας τον κέρσορα πάνω στην ονομασία της κάθε στήλης. Επιπλέον, ο χρήστης μπορεί να κάνει αναζήτηση σε κάθε ένα από τα πεδία που εμφανίζονται στην οθόνη καθώς και σε συνδυασμούς αυτών πιέζοντας το εικονίδιο του μεγενθυτικού φακού που βρίσκεται πάνω από την στήλη "**Submission Id**".

![](_page_24_Picture_0.jpeg)

## <span id="page-24-0"></span>**8. Έλεγχος Υποβολής Αρχείων Αναφορών για Συναλλαγές που εκκαθαρίζονται από την ΕΤ.ΕΚ.**

Ο χρήστης με σκοπό να ενημερωθεί με πληροφορίες σχετικά με την υποβολή των αρχείων αναφορών συναλλαγών & θέσεων και των αρχείων margin παραγώγων που εκκαθαρίζονται από την ΕΤ.ΕΚ., επιλέγει από το κεντρικό μενού το εικονικό πλήκτρο "**ETD**" και στη συνέχεια "**File Data**" και εμφανίζεται η παρακάτω οθόνη:

![](_page_24_Picture_101.jpeg)

Στην συνέχεια από την επιλογή:

➢ *"ETD 030 Files" εμφανίζεται η οθόνη που περιέχει τις υποβολές των αρχείων αναφορών συναλλαγών & θέσεων που εκκαθαρίζονται από την ΕΤ.ΕΚ.*

![](_page_24_Picture_102.jpeg)

➢ *"ETD 108 Files" εμφανίζεται η οθόνη που περιέχει τις υποβολές των αρχείων αναφορών margin για συναλλαγες που εκκαθαρίζονται από την ΕΤ.ΕΚ.*

![](_page_24_Picture_103.jpeg)

![](_page_25_Picture_0.jpeg)

![](_page_25_Picture_199.jpeg)

Τα πεδία που εμφανίζονται στην οθόνη και η αντίστοιχη περιγραφή τους είναι τα ακόλουθα:

Τέλος, ο χρήστης από την επιλογή "**Action**" έχει πολλαπλές δυνατότητες, όπως εμφάνισηαπόκρυψη στηλών, εφαρμογή φίλτρων, εξαγωγή αναφορών, αποθήκευση του πίνακα που έχει εμφανιστεί στην οθόνη με την μορφή αρχείων διαφόρων format κ.α.

![](_page_26_Picture_0.jpeg)

**Σημείωση**: Η οθόνη δίνει δυνατότητες "**ταξινόμησης**" ανά στήλη - εμφάνισης της ή όχι πιέζοντας τον κέρσορα πάνω στην ονομασία της κάθε στήλης. Επιπλέον, ο χρήστης μπορεί να κάνει αναζήτηση σε κάθε ένα από τα πεδία που εμφανίζονται στην οθόνη καθώς και σε συνδυασμούς αυτών πιέζοντας το εικονίδιο του μεγενθυτικού φακού που βρίσκεται πάνω από την στήλη "**File ID**".

![](_page_27_Picture_0.jpeg)

### <span id="page-27-0"></span>**9. Δεδομένα συμπληρωματικών Αρχείων Πελατών για συναλλαγές που εκκαθαρίζονται από την ΕΤ.ΕΚ.**

### <span id="page-27-1"></span>*9.1 Δεδομένα Αρχείων στοιχείων Πελατών για Συναλλαγές & Θέσεις παραγώγων που εκκαθαρίζονται από την ΕΤ.ΕΚ.*

Ο χρήστης με σκοπό να ενημερωθεί με πληροφορίες σχετικά με τις εγγραφές των συμπληρωματικών αρχείων στοιχείων Πελατών για συναλλαγές & θέσεις παραγώγων που εκκαθαρίζονται από την ΕΤ.ΕΚ., επιλέγει από το κεντρικό μενού το εικονικό πλήκτρο "**ETD**" και στη συνέχεια "**030 Supplementary Data**" και εμφανίζεται η παρακάτω οθόνη:

![](_page_27_Picture_190.jpeg)

Από την επιλογή "**Primary Report**" εμφανίζονται **ιστορικά** όλες οι διαθέσιμες εγγραφές ενώ από την επιλογή "**Valid Reporting Firms Account Data**" εμφανίζονται **μόνο** οι εγγραφές που ισχύουν την τρέχουσα στιγμή.

Τα πεδία που εμφανίζονται στην οθόνη και η αντίστοιχη περιγραφή τους είναι τα ακόλουθα:

![](_page_27_Picture_191.jpeg)

![](_page_28_Picture_0.jpeg)

![](_page_28_Picture_192.jpeg)

Σχετικά με τις τιμές που λαμβάνουν τα υπόλοιπα πεδία, μπορείτε να ανατρέξετε στο εγχειρίδιο "**Τεχνικές Προδιαγραφές Υπηρεσίας EMIR-TR (EMIR REFIT)**" που είναι αναρτημένο στο site [https://www.athexgroup.gr/el/web/guest/emir-tr-service,](https://www.athexgroup.gr/el/web/guest/emir-tr-service) όπως αυτό ισχύει κάθε φορά.

Τέλος, ο χρήστης από την επιλογή "**Action**" έχει πολλαπλές δυνατότητες, όπως εμφάνισηαπόκρυψη στηλών, εφαρμογή φίλτρων, εξαγωγή αναφορών, αποθήκευση του πίνακα που έχει εμφανιστεί στην οθόνη με την μορφή αρχείων διαφόρων format κ.α.

**Σημείωση**: Η οθόνη δίνει δυνατότητες "**ταξινόμησης**" ανά στήλη - εμφάνισης της ή όχι πιέζοντας τον κέρσορα πάνω στην ονομασία της κάθε στήλης. Επιπλέον, ο χρήστης μπορεί να κάνει αναζήτηση σε κάθε ένα από τα πεδία που εμφανίζονται στην οθόνη καθώς και σε συνδυασμούς αυτών πιέζοντας το εικονίδιο του μεγενθυτικού φακού που βρίσκεται πάνω από την στήλη "**Submission Id**".

### <span id="page-28-0"></span>*9.2 Δεδομένα Αρχείων Ασφαλειών Πελατών για παράγωγα που εκκαθαρίζονται από την ΕΤ.ΕΚ.*

Ο χρήστης με σκοπό να ενημερωθεί με πληροφορίες σχετικά με τις εγγραφές των συμπληρωματικών αρχείων ασφαλειών Πελατών για παράγωγα που εκκαθαρίζονται από την ΕΤ.ΕΚ., επιλέγει από το κεντρικό μενού το εικονικό πλήκτρο "**ETD**" και στη συνέχεια "**108 Supplementary Data**" και εμφανίζεται η παρακάτω οθόνη.

![](_page_28_Picture_193.jpeg)

![](_page_29_Picture_0.jpeg)

![](_page_29_Picture_239.jpeg)

Τα πεδία που εμφανίζονται στην οθόνη και η αντίστοιχη περιγραφή τους είναι τα ακόλουθα:

Σχετικά με τις τιμές που λαμβάνουν τα υπόλοιπα πεδία, μπορείτε να ανατρέξετε στο εγχειρίδιο "**Τεχνικές Προδιαγραφές Υπηρεσίας EMIR-TR (EMIR REFIT)**" που είναι αναρτημένο στο site [https://www.athexgroup.gr/el/web/guest/emir-tr-service,](https://www.athexgroup.gr/el/web/guest/emir-tr-service) όπως αυτό ισχύει κάθε φορά.

Τέλος, ο χρήστης από την επιλογή "**Action**" έχει πολλαπλές δυνατότητες, όπως εμφάνισηαπόκρυψη στηλών, εφαρμογή φίλτρων, εξαγωγή αναφορών, αποθήκευση του πίνακα που έχει εμφανιστεί στην οθόνη με την μορφή αρχείων διαφόρων format κ.α.

**Σημείωση**: Η οθόνη δίνει δυνατότητες "**ταξινόμησης**" ανά στήλη - εμφάνισης της ή όχι πιέζοντας τον κέρσορα πάνω στην ονομασία της κάθε στήλης. Επιπλέον, ο χρήστης μπορεί

![](_page_30_Picture_0.jpeg)

να κάνει αναζήτηση σε κάθε ένα από τα πεδία που εμφανίζονται στην οθόνη καθώς και σε συνδυασμούς αυτών πιέζοντας το εικονίδιο του μεγενθυτικού φακού που βρίσκεται πάνω από την στήλη "**Submission Id**".